## **Basic Hardware buttons**

**Quick Start Guide**

This guide is intended to guide you through the basic functions of this navigation system. For details, please refer to Operation Manual.

### **Searching for your destination by address**

**1 Display the "Destination Menu" screen and touch Address.**

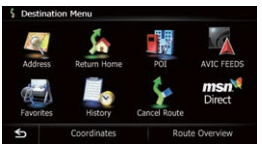

**2 Input the information that you want to set as the destination.**

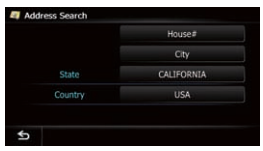

 Touching the one of options. After narrowing down your destination, the Location confirmation screen will appear.

#### **3 Touch OK.**

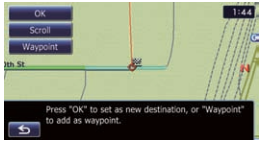

 After searching for the destination, the Route confirmation screen appears.

**4 Touch OK.**

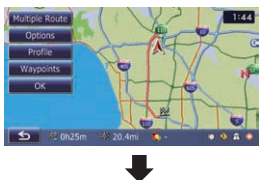

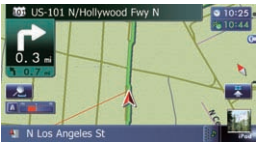

This navigation system gives you route guidance visually and by voice.

## **Display the menu screen**

Published by Pioneer Corporation. Copyright © 2010 by Pioneer Corporation. All rights reserved. **Printed in Thailand Printed in Thailand** <KYTNX> <10L00000> <CRB3203-A/N> UC

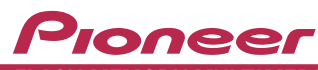

#### **FLASH MEMORY MULTIMEDIA AV NAVIGATION RECEIVER AVIC-X920BT**

## **Destination Menu**

**Touch Destination on the "Top Menu" screen.**

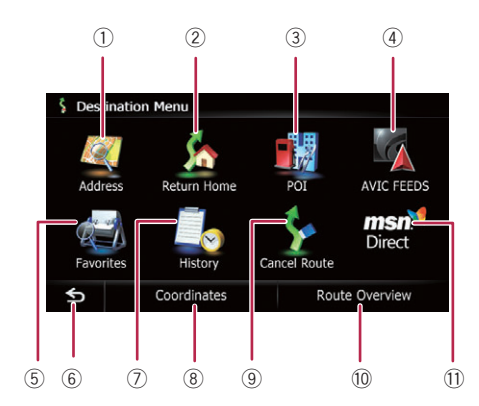

#### **1 button**

Press to display the touch panel keys for ejecting the media.

**2 VOL (+/–) button** Press to adjust the AV (Audio and Video) source volume.

#### **3 HOME button**

Press to display the "Top Menu" screen.

#### **4 MODE button**

Press to switch between the map screen and the AV operation screen.

#### **5 TRK (/) button 6 button**

Press briefly to start the voice operation. Press and hold to mute the AV source.

- 1 Searches for location by address
- 2 Calculates the route home
- 3 Searches for a place from stores, restaurants, and other businesses in the points of interest database
- 4 Searches for POIs by using the data on external storage devices (microSD card)
- 5 Selects your stored location
- 6 Returns to the previous screen
- 7 Selects a previously routed destination
- 8 Searches for a location by coordinates
- 9 Cancels your current route
- 10 Displays the current route information
- b Displays information on MSN® Direct
- 1 Name of the street to be used (or next guidance point)
- 2 Current time
- 3 Estimated time of arrival
- (4) Current route
- 5 Current position

6 Street name that your vehicle is traveling along 7 Eco-Meter

8 Zoom in/Zoom out

9 Next direction of travel

Dragging the map allows scrolling.

 $10:27$ 

4

2

## **Basic items on the map 6 8 a**  $\bullet$  **6 a**  $\bullet$  **6**

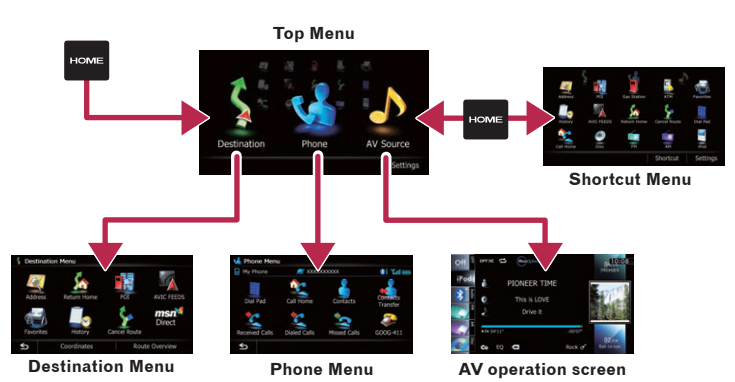

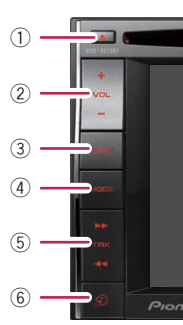

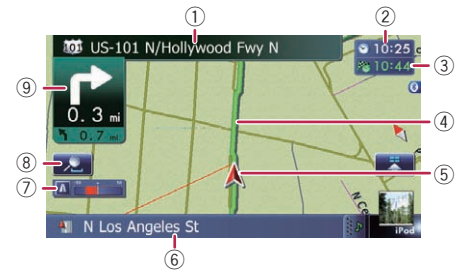

**1 Touch the keys in the following order in the "Top Menu" screen. Settings** ➡ **System Settings** ➡ **Volume**

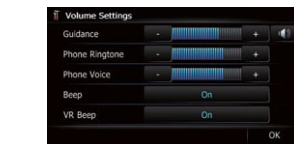

**2 Touch + or - to change the volume of the route guidance.**

## **Pairing your phone**

- **1 Activate the Bluetooth function on your phone.**
- **2 Touch the keys in the following order in the "Top Menu" screen. Settings** ➡ **Bluetooth Settings**
- **3 Touch Bluetooth On/Off to select On.**

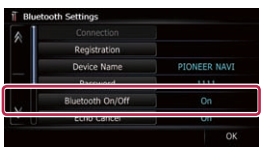

#### **4 Touch Registration on the "Bluetooth Settings" screen.**

The system tries to find and lists nearby devices.

**5 Touch your phone on the list.**

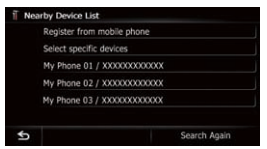

#### **6 Enter the PIN code from your phone. (The default code is 1111.)**

**guidance Scroll the screen by dragging an AV source icon up or down, and tap FM on the AV operation screen.**

> When the pairing is successful, the message will appear.

## **Transferring the phone book**

- **1 Connect the cellular phone.**
- **2 Touch Contacts Transfer on the "Phone Menu" screen.**
- **3 Check that the following screen is displayed, and operate your cellular phone to transfer the phone book entries.**

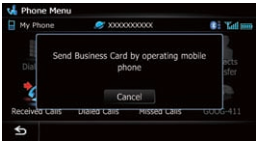

After transferring the data is finished, a message asking whether you want to transfer more data appears.

#### **4 Touch No.**

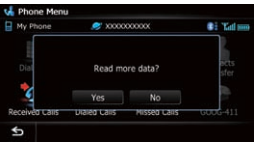

The transferred data is imported to the navigation system.

# **Setting the volume of the route**

## **Using the radio (FM)**

## **Playing your Apple iPod**

You can control an iPod by connecting the USB interface cable for iPod (CD-IU50V) (sold separately) to the navigation system.

## **Inserting and ejecting a microSD card**

For details about playable files, refer to Operation Manual.

#### **Inserting a microSD card**

**1 Insert your microSD card until it clicks.**

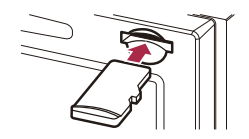

#### **Ejecting a microSD card**

**1 Press ≜ button.** 

- **2 Touch Eject SD on the screen.**
- **3 Press the middle of the microSD card gently until it clicks.**
- **4 Pull the microSD card out**

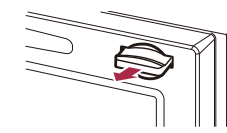

- **straight.** <sup>1</sup> Displays the artist name list, album title list or song title list
- 2 Displays the category list
- 3 Displays the genre list
- 4 Selects the song to play by scrolling and dragging the key up or down. To play the song, tap it

5 Switches the list screen between music and video 6 Selects a song by scrolling and dragging the character tab up or down. Tap the tab of the character for the song title that you want to display 7 Starts playback by tapping an item to select

#### **1 Connect your iPod.**

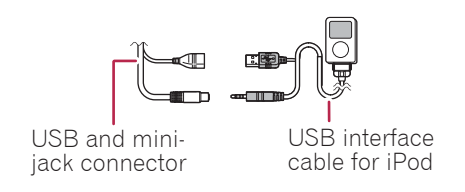

#### **2 Tap or drag the key that you want to operate.**

 $^\mathbb{\text{\rm{C}}}$ 04/010108 OFF DC CO 2 **PIONEER TIME** This is LOVE Drive it  $02/04$  $Rock$  of Eye-to-cyc  $E_O$   $\qquad \qquad \bullet$ 3 4  $\circledS$ Albums Album: Album<sub>2</sub> Album<sub>3</sub> Album4 Album5 6  $^\sigma$ 

1 Displays the current preset frequency list

2 Scans until a broadcast strong enough for good reception is found

The source changes and then playback will start.

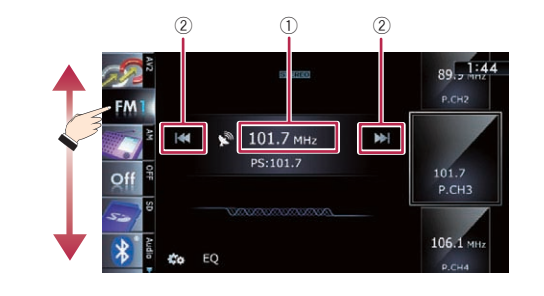

Free Manuals Download Website [http://myh66.com](http://myh66.com/) [http://usermanuals.us](http://usermanuals.us/) [http://www.somanuals.com](http://www.somanuals.com/) [http://www.4manuals.cc](http://www.4manuals.cc/) [http://www.manual-lib.com](http://www.manual-lib.com/) [http://www.404manual.com](http://www.404manual.com/) [http://www.luxmanual.com](http://www.luxmanual.com/) [http://aubethermostatmanual.com](http://aubethermostatmanual.com/) Golf course search by state [http://golfingnear.com](http://www.golfingnear.com/)

Email search by domain

[http://emailbydomain.com](http://emailbydomain.com/) Auto manuals search

[http://auto.somanuals.com](http://auto.somanuals.com/) TV manuals search

[http://tv.somanuals.com](http://tv.somanuals.com/)